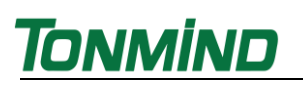

# **Tonmind PA System Lite**

# **User Manual**

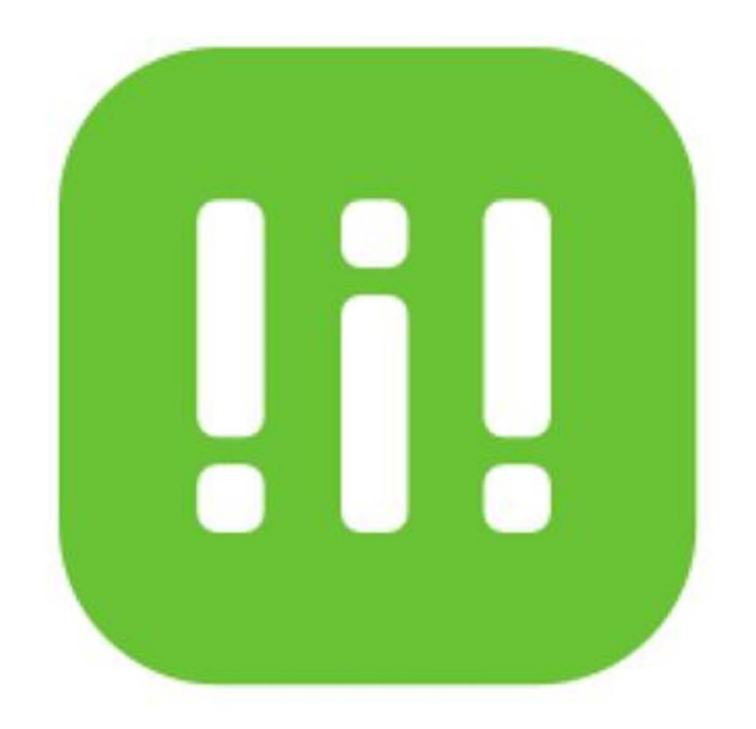

# **Xiamen Tonmind Technologies Co., Ltd.**

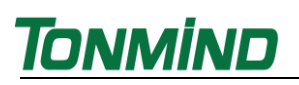

# **Contents**

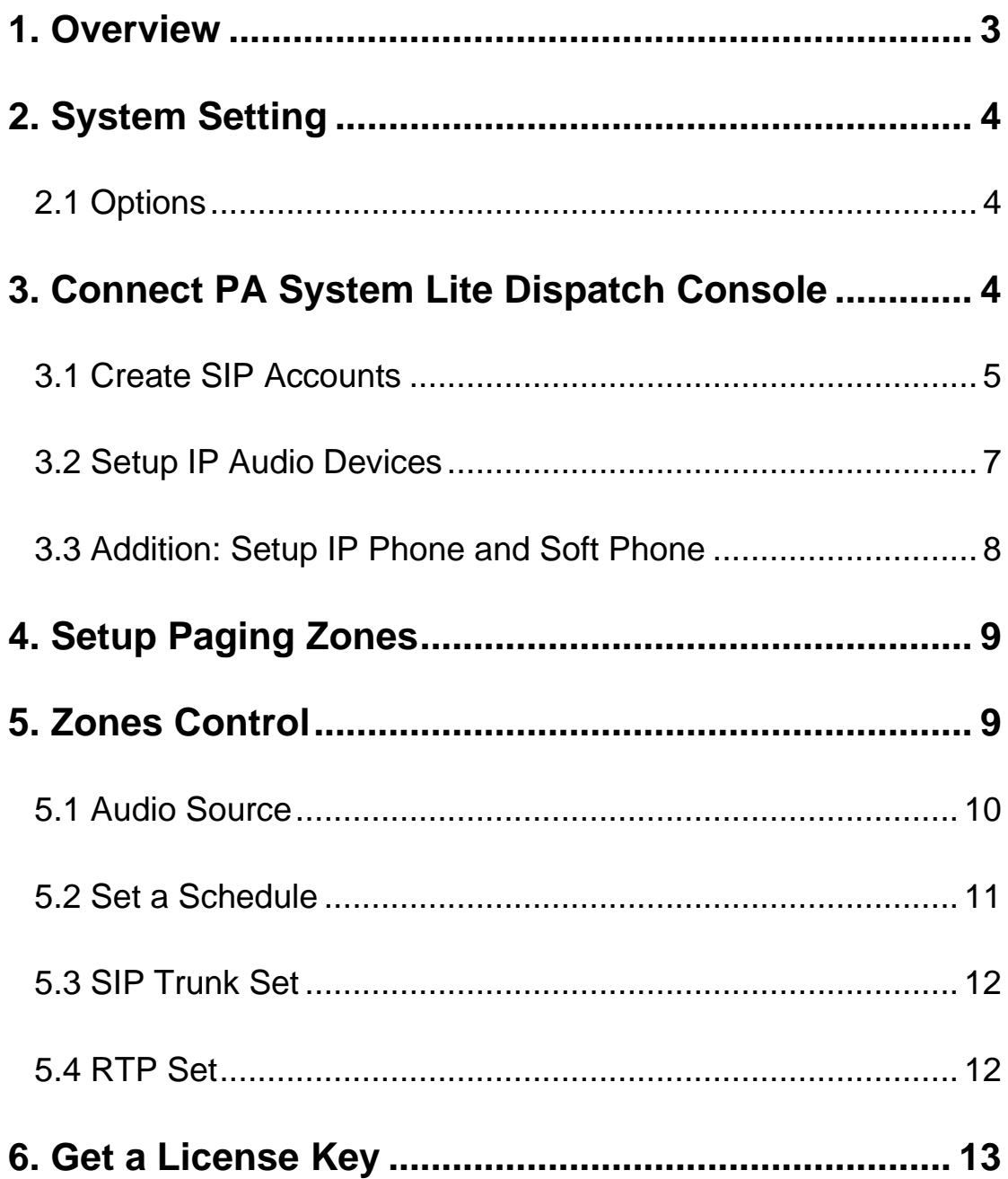

# <span id="page-2-0"></span>**1. Overview**

Tonmind PA System Lite is a comprehensive audio broadcast software equipped with a built-in SIP server, offering an all-in-one unified IP audio solution. With the capacity to support up to 1000 SIP extensions, it stands as a versatile platform for various applications. This software facilitates the playback of diverse audio sources, including SIP calls, live radio streams, local media players, and universal Windows media players like Spotify, iTunes, and VLC. Users enjoy intuitive control over zones, content, ring configurations, volume adjustments, and scheduling, making it an ideal solution for a range of settings such as school PA systems, commercial establishments, transportation hubs, hotels, healthcare facilities, and more. Its adaptability and functionality ensure seamless integration into diverse environments, enhancing communication and audio management with ease.

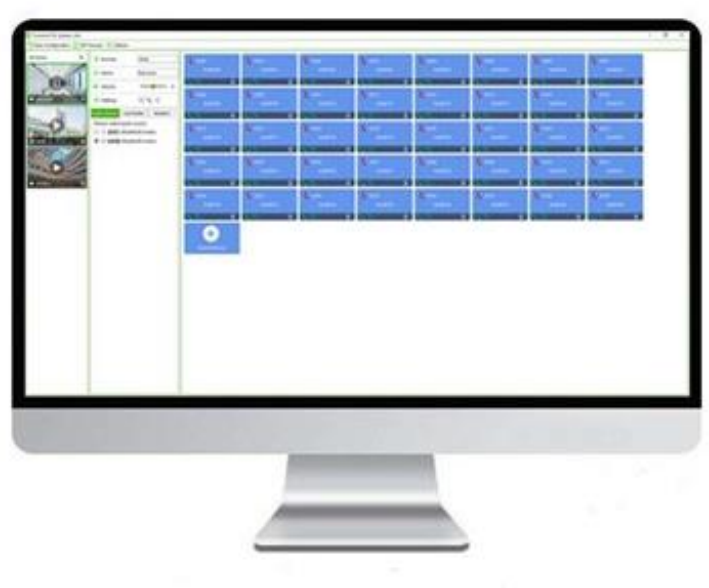

# <span id="page-3-0"></span>**2. System Setting**

### <span id="page-3-1"></span>**2.1 Options**

After click to start the system, then go into the page as below, click the Option for setting.

- General: Language, run at start up, port option and also HTTP API setting.
- System: Check IP address, SIP sever info, audio codec and RTP port.
- About: Check system version, machine code and contact information.

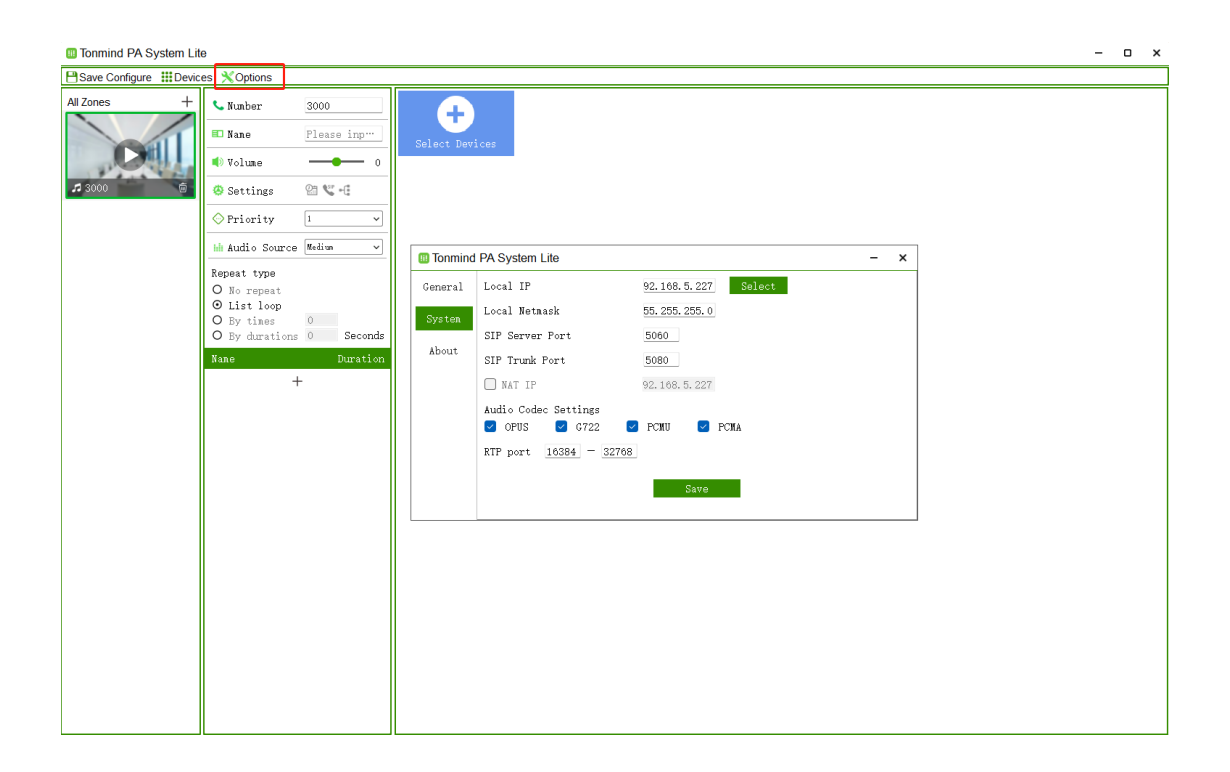

# <span id="page-3-2"></span>**3. Connect PA System Lite Dispatch Console**

For using Tonmind PA System Lite to control and the device like speakers and IP phone, the following settings need to be done.

### <span id="page-4-0"></span>**3.1 Create SIP Accounts**

All IP audio endpoints intended for connection to the Tonmind PA System Lite must support the SIP protocol. Each endpoint requires configuration with a unique SIP account for integration with the PA System Lite.

Please click on the "Devices" to access the settings screen. Here, you can create a single SIP account at a time or opt for bulk creation of SIP accounts.

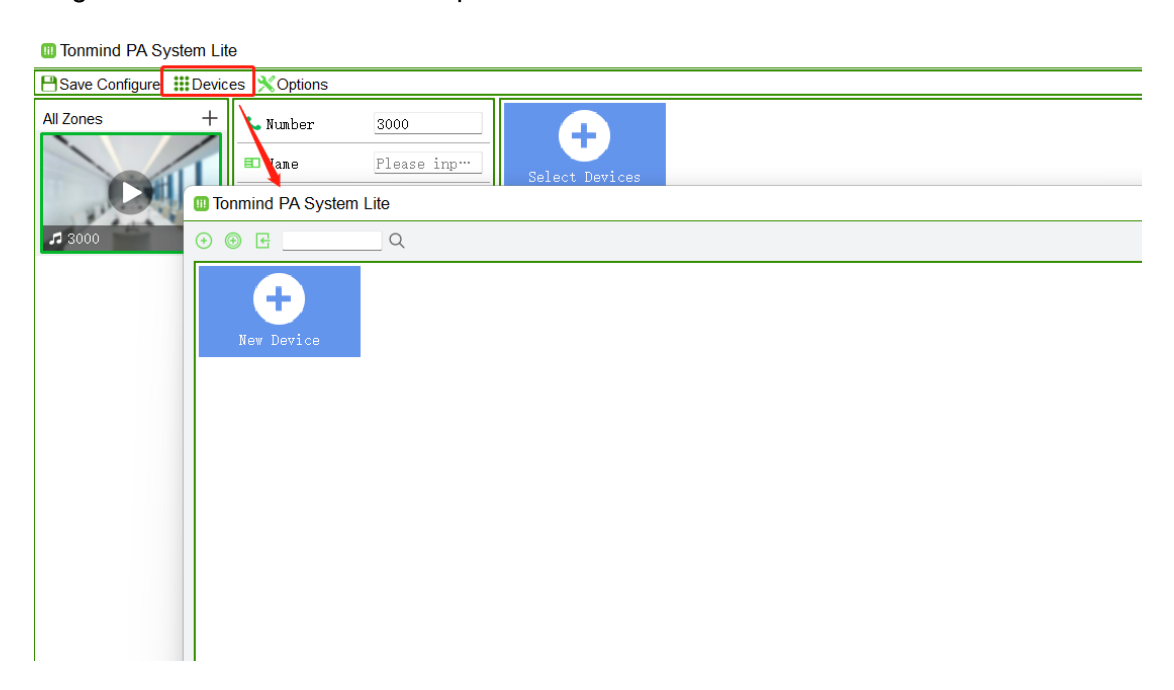

1. To create a single SIP account, please click on the  $\bigoplus$  button. Then, click "OK" to save the specifications.

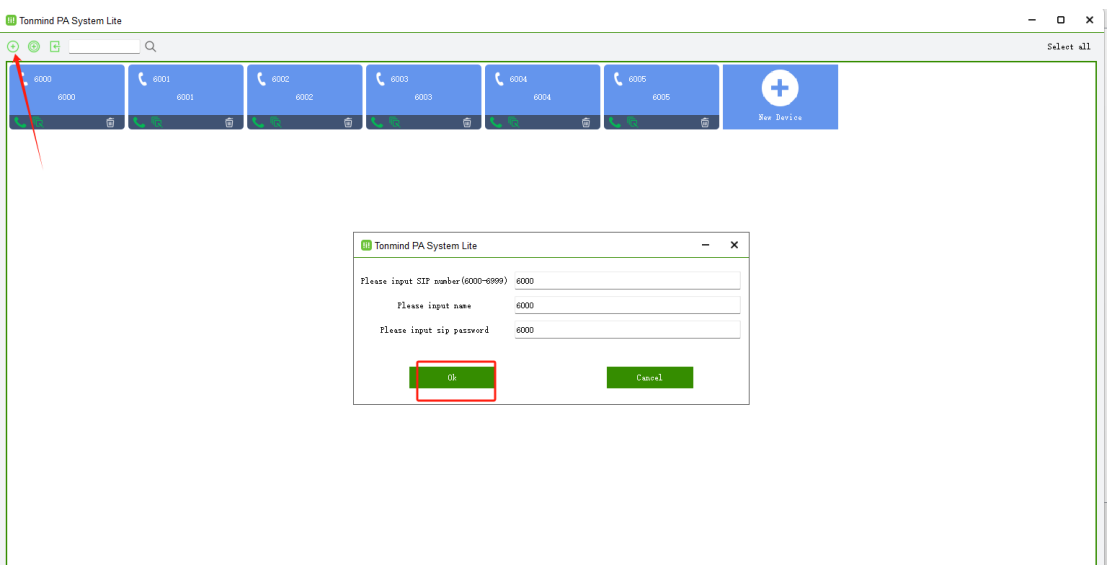

- SIP Number: The SIP account number to be used by an IP audio device, for SIP register and calling.
- Name: Create a name for the device as need.
- Password: The password to be used for SIP register.

2. To create bulk SIP accounts, please click on the  $\bigoplus$  button. Then, click "OK" to

save the specifications.

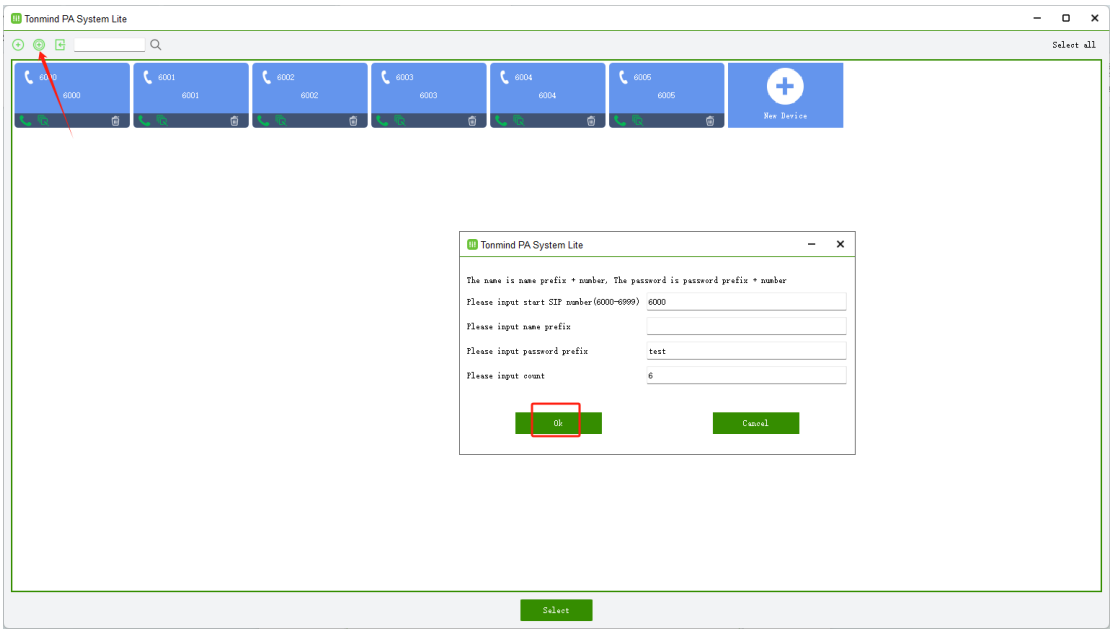

- Start number: The Start SIP account number to be used by an IP audio device, for SIP register and calling.
- Name prefix: Create a name for the device as need.
- Password prefix: The password to be used for SIP register.
- Device count: The number you put will be how many SIP accounts you want to add. For example, if the start sip number is 6000 and the count is 6, then here will create five sip number to be 6000, 6001, 6002, 6003, 6004 and 6005.

3. Import device: Use a document to add bulk accounts. Please select files, each line is in this form: Name + SIP number+ password, e.g.: User:6000:pwd6000.

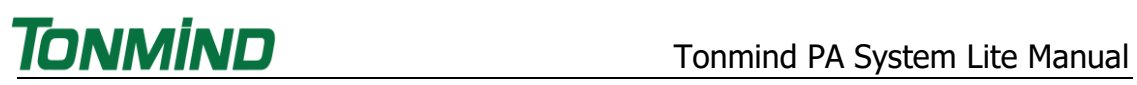

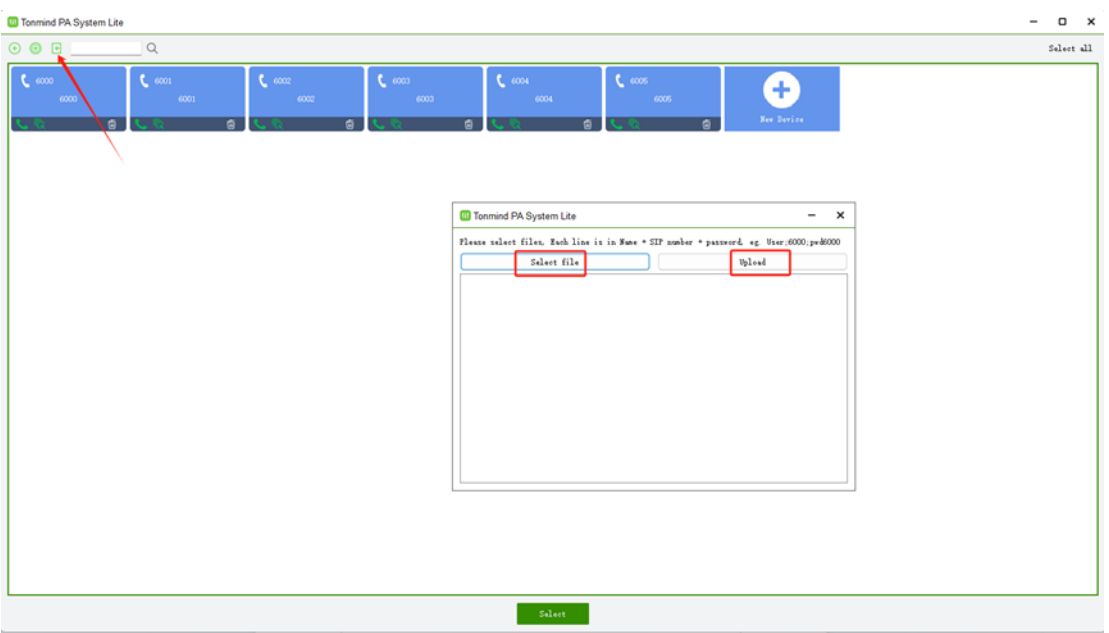

### <span id="page-6-0"></span>**3.2 Setup IP Audio Devices**

There are 2 steps to register an IP Audio device with the Tonmind PA System Lite. Let's take the SIP-S01 IP Speaker as an example.

First, utilize our IP Tool to configure the SIP settings for the speaker SIP-S01. Use the IP tool to search for the device and then click on the SIP setting option. Each device can be configured with two SIP numbers.

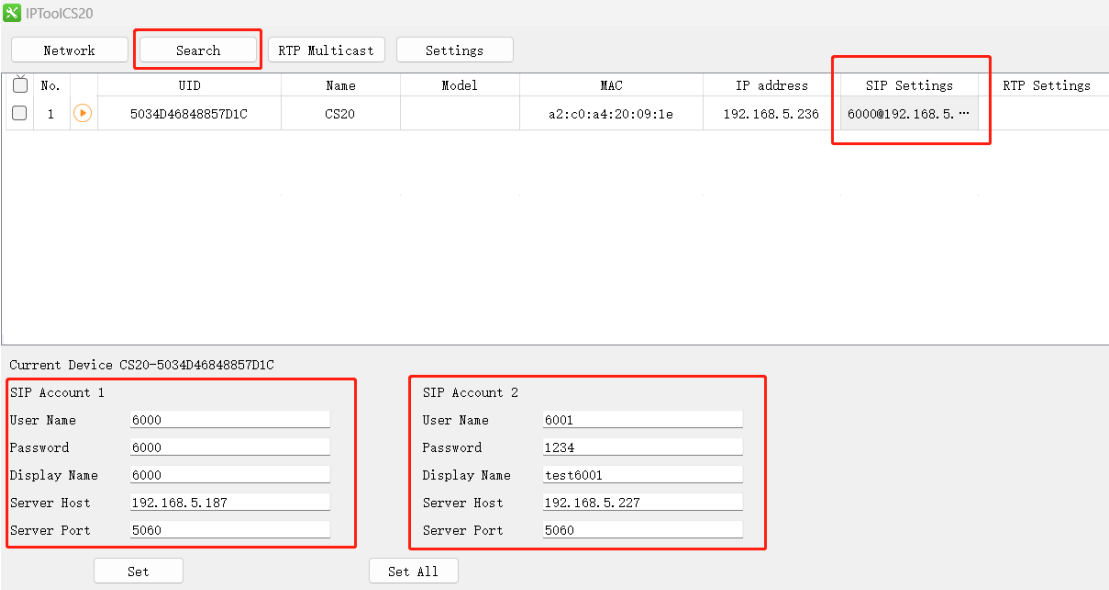

- User Name: Sip number register and calling.
- Password: The password to be used for SIP register.
- Name: Create a name for the device as need.
- Server Host: Server IP
- Server Port: Default to be 5060.

When each IP audio device sends registration requests to the Tonmind PA System Lite, it includes the device number, device type, device model, and MAC address. Once registered, the device can be located both on the Tonmind PA System Lite and its web interface. Upon successful registration, the corresponding SIP account color transitions from gray to blue.

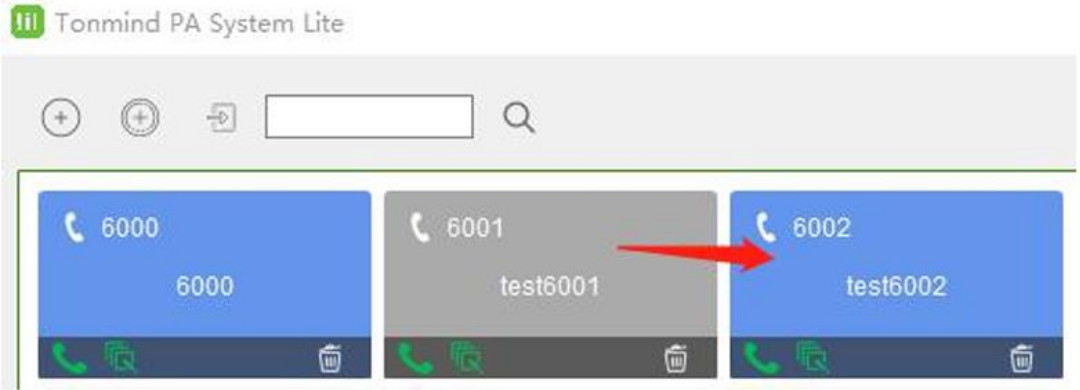

### <span id="page-7-0"></span>**3.3 Addition: Setup IP Phone and Soft Phone**

To complete the setup of the IP phone or soft phone, follow the same steps as above. Access the web interface of the IP phone or soft phone and enter the required information such as the SIP number, name, password, server IP, and port. After providing this information, the device will send a message to the Tonmind PA System Lite. Upon successful transmission, the corresponding server SIP account indicator will change to blue, signifying readiness for making calls. Should you encounter any challenges during this process, please feel free to reach out for assistance.

# <span id="page-8-0"></span>**4. Setup Paging Zones**

After registering all IP audio endpoints with the Tonmind PA System Lite, the next step involves grouping them. These groups or zones can encompass IP audio devices within a specific area or devices of the same type. Grouping the IP audio devices enables the implementation of group-based functionalities such as SIP paging, music distribution, notifications, and more.

To create paging groups, at the place of all zones, click  $+$  to create a new zone.

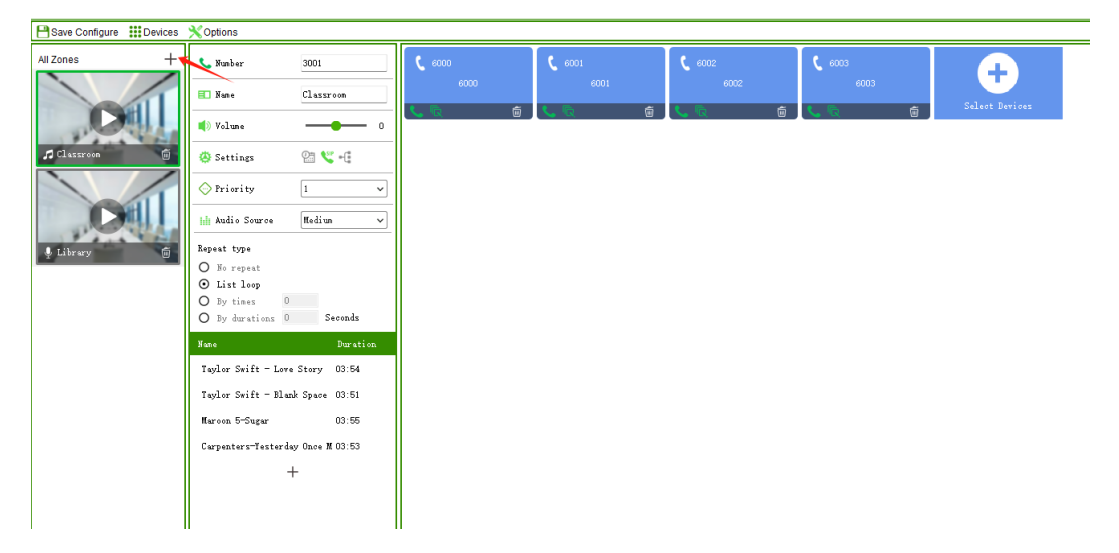

- Number: Number can be dialed from an IP phone or other SIP IP audio device to make live announcements to this paging group.
- Name: A name to identify this group.
- Select Devices: Select the member devices of this group.

## <span id="page-8-1"></span>**5. Zones Control**

After finishing the creation of zones, let's delve into the introductions of each zone's control and functioning.

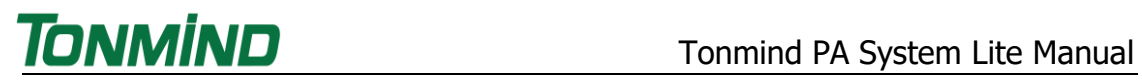

## <span id="page-9-0"></span>**5.1 Audio Source**

There are four kinds of voice source.

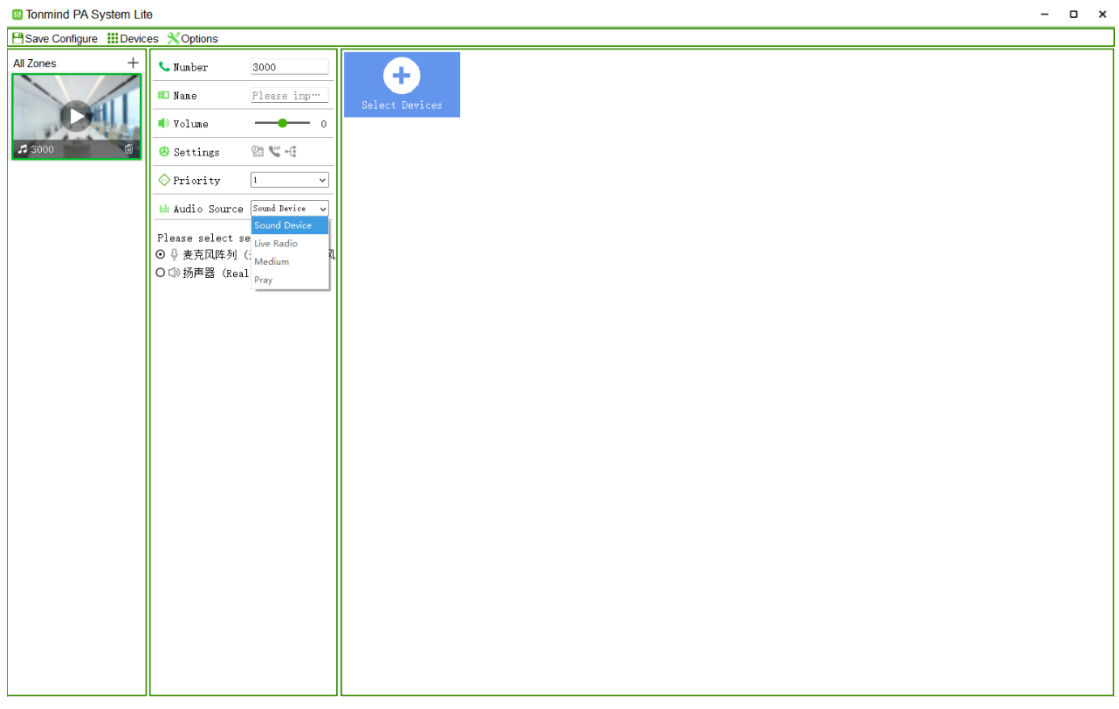

- Sound device- Speaker: It can play universal windows media player (for example, Spotify, iTunes, VLC, etc.).
- Sound device-Microphone: It's a live microphone which you can speak and make announcement directly on the PC.
- Live radio: Play live radio url from the Internet.
- Medium: Click to add media, then we can upload MP3 files like music or any audio files from local PC.

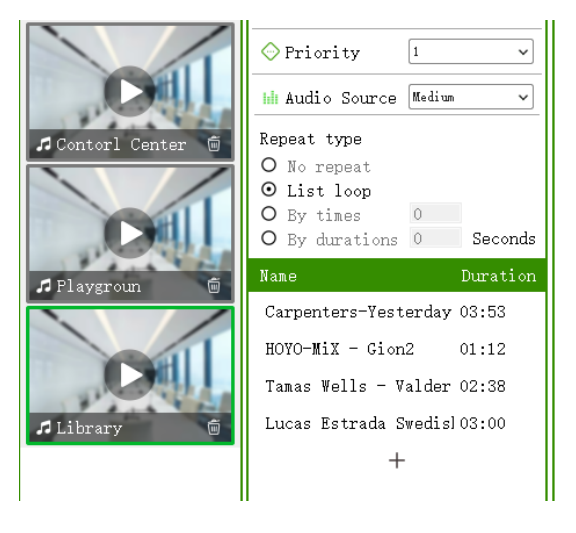

• Pray: This function is used for pray in church, it's able to choose location and pray

music.

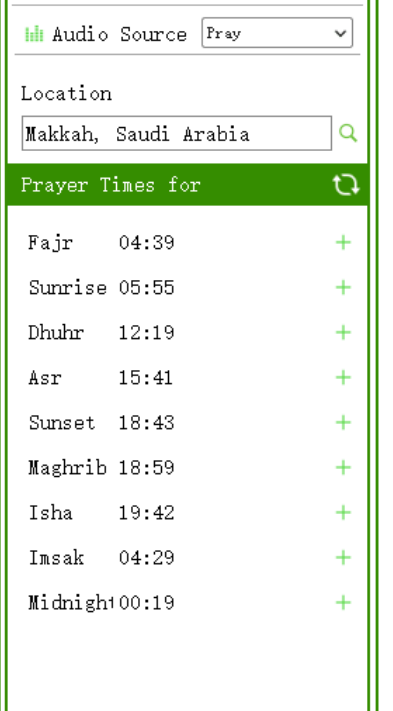

### <span id="page-10-0"></span>**5.2 Set a Schedule**

Enable the schedule, choose a cycle mode: Once only, Daily, Weekly and Monthly.

Click "+" add time event, then users can edit the schedule as demands.

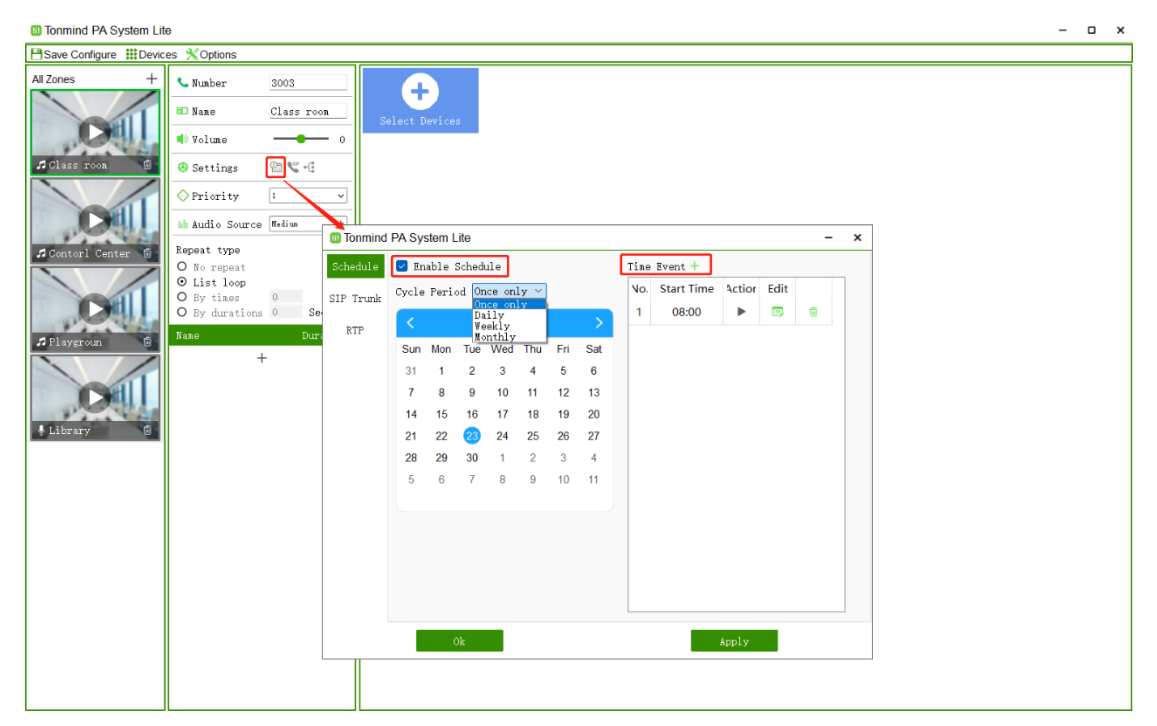

## <span id="page-11-0"></span>**5.3 SIP Trunk Set**

When need to integrate our server Tonmind PA System Lite to other IP-PBX or some other SIP server, need to set SIP trunk as below, the thirty-party server IP, port and number and password and two others as you need, then it will be connecting to other devices and server.

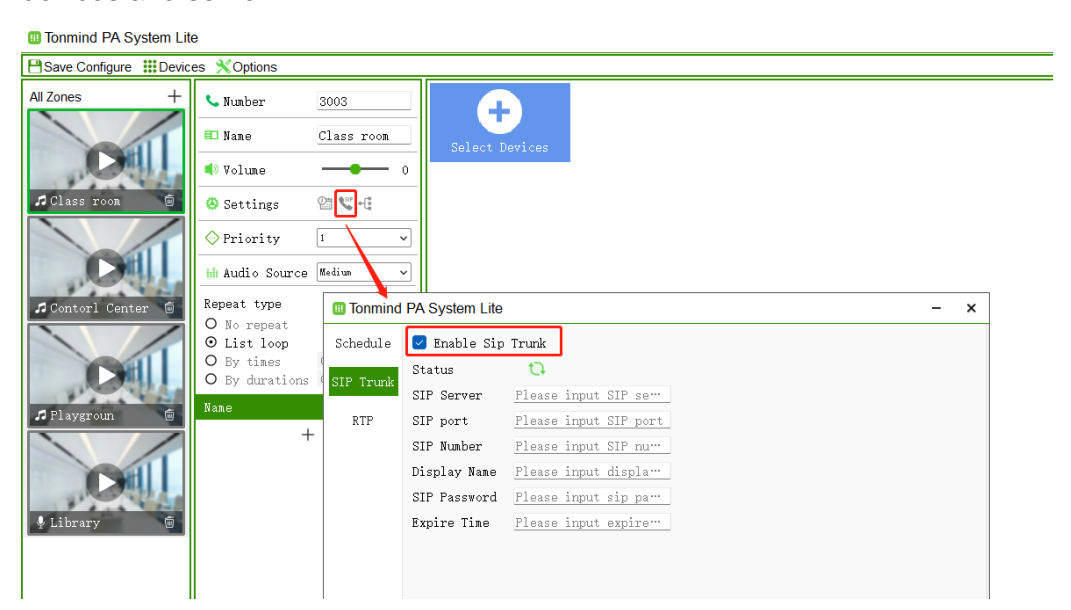

### <span id="page-11-1"></span>**5.4 RTP Set**

And if some IP devices do not have SIP number, it also supports RTP Multicasting to

them. Enable RTP multicast and put a RTP address, e.g. 239.255.0.0:8000

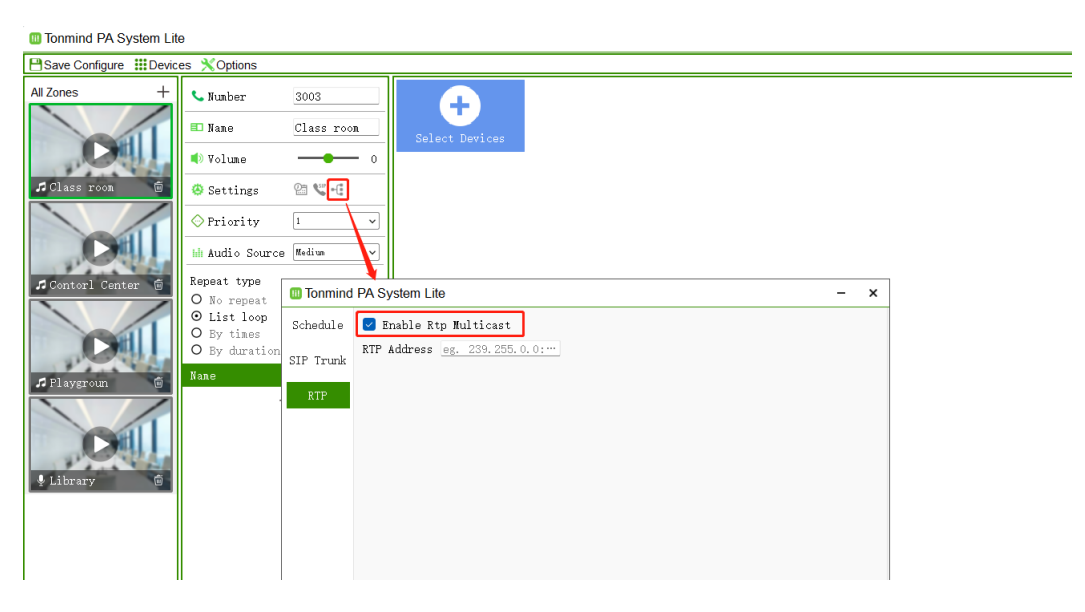

# <span id="page-12-0"></span>**6. Get a License Key**

- Enter option- "about".
- Copy the machine code to us by e-mail: sales@tonmind.com or contact Tonmind sales directly.
- We'll send a license key to you after receiving the machine code. Active it, and

the license will work.

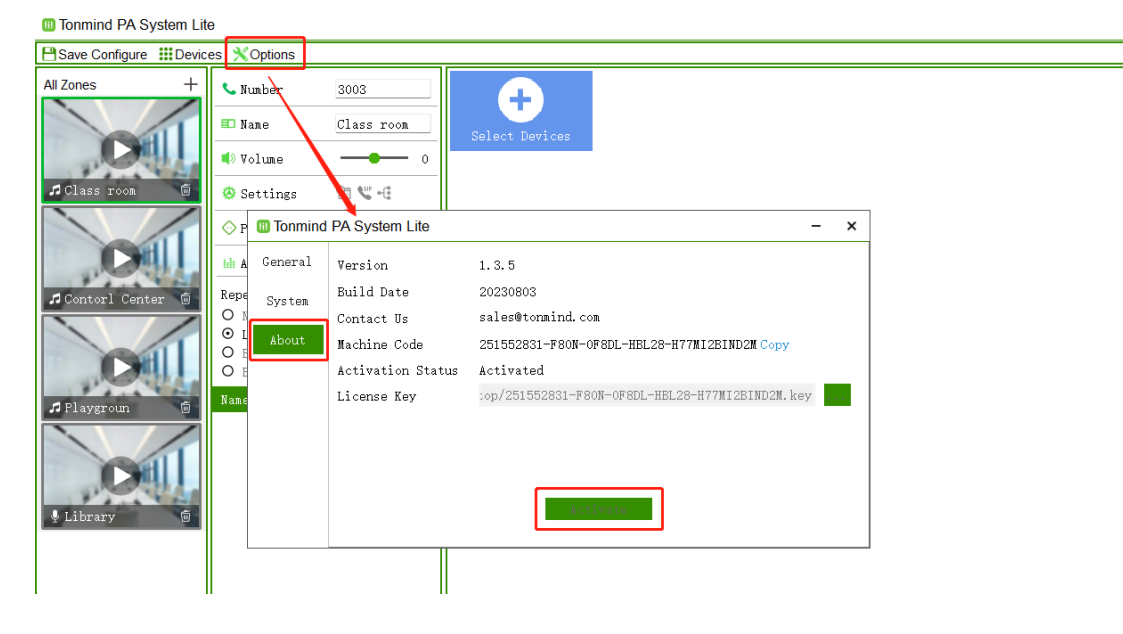

We keep to update and develop the software system and product

line to our customer.

Any questions please feel free to contact us, thanks.

Xiamen Tonmind Technology Co., Ltd

Room 806, Building B, No.55 Wanghai Road, 2nd

Software Park, Xiamen, Fujian, China,361008.

Tel: +86-0592-5928832